# mountain hub

#### Landslide Observations Tutorial

### **Step 1**

Go to the App Store (iOS) or Google Play (Android) and get the Mountain Hub app

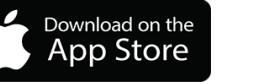

## ANDROID APP ON<br>Google<sup>®</sup> play

### **Step 2**

Open the Mountain Hub app and create an account

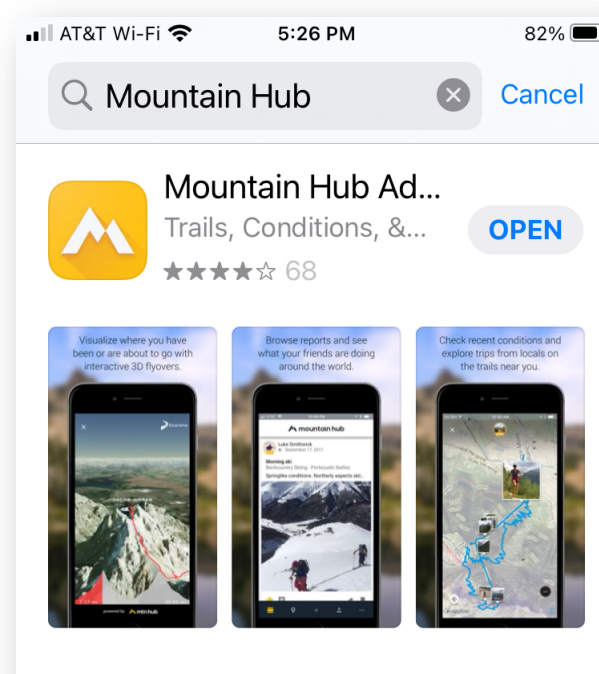

**TrailHUB** 

\*\*\*\*\* 36

 $\cdot -$ 

S

Apps

Arcade

**GET** 

Q

Search

Sports

 $\mathcal{L}$ 

Games

 $\cdot$   $\dot{-}$ 

 $\Box$ 

Today

## **Step 3**

Once an account has been created you will see the 'Observations Feed' screen. The top shows local observations, and the list shows global observations.

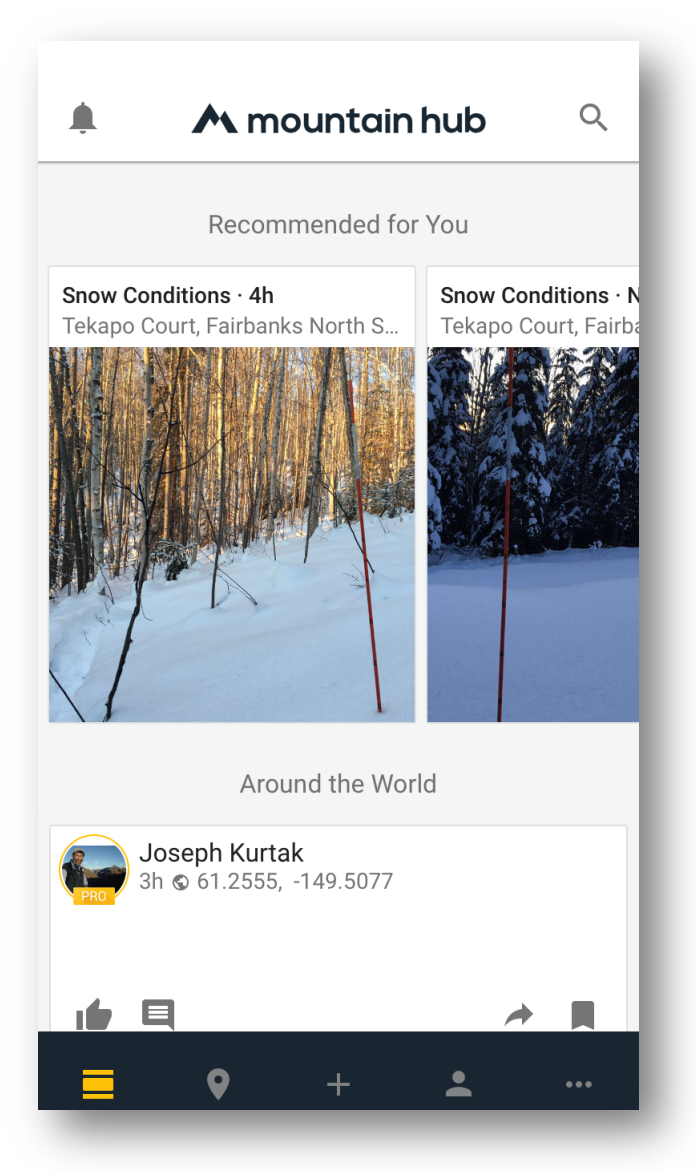

## mountain hub

≡

#### Landslide Observations Tutorial

#### **Step 4**

Click on the three dots in the bottom right-hand corner to access the 'Settings' screen. Choose your Measurement Units and set the Measurement Accuracy & Accuracy Timeout.

The lower the Minimum Accuracy, the more time it takes to get a good GPS solution for your position – longer even in forests. Accuracy Timeout is the duration you're willing to wait for that accuracy. For landslide observations, we recommend 10-15 m for Minimum Accuracy and 30-60 s for Accuracy Timeout.

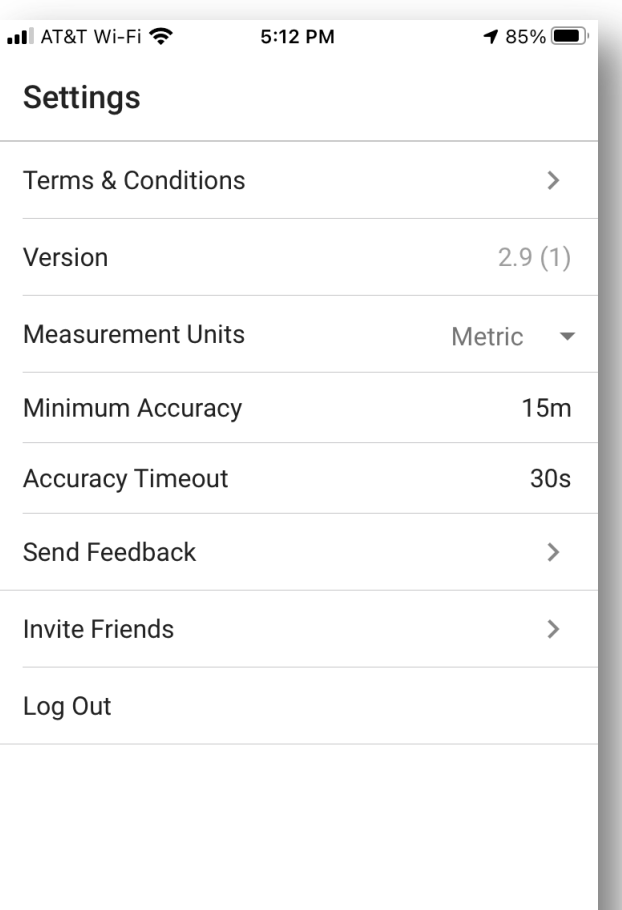

## **Step 5**

Click on the pin button at the bottom of the screen to confirm your position or explore the map.

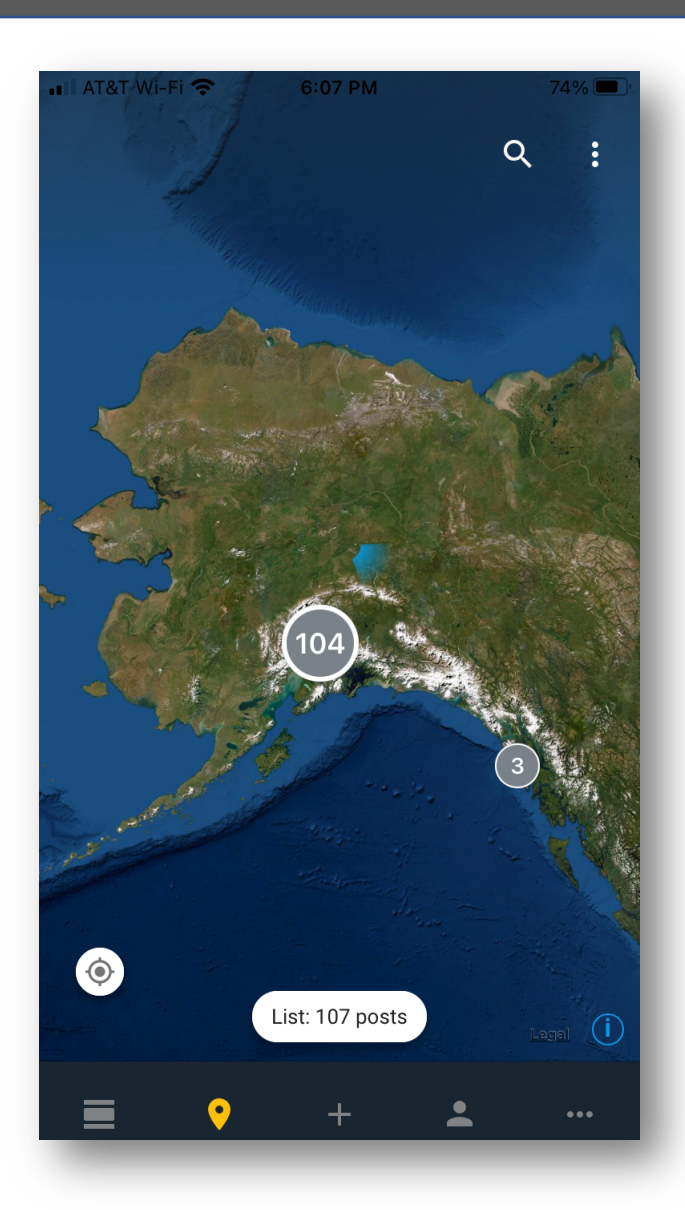

## M mountain hub

#### Landslide Observations Tutorial

### **Step 6**

When you are ready to submit an observation, tap the '+' at the bottom of the screen and select 'Report conditions'.

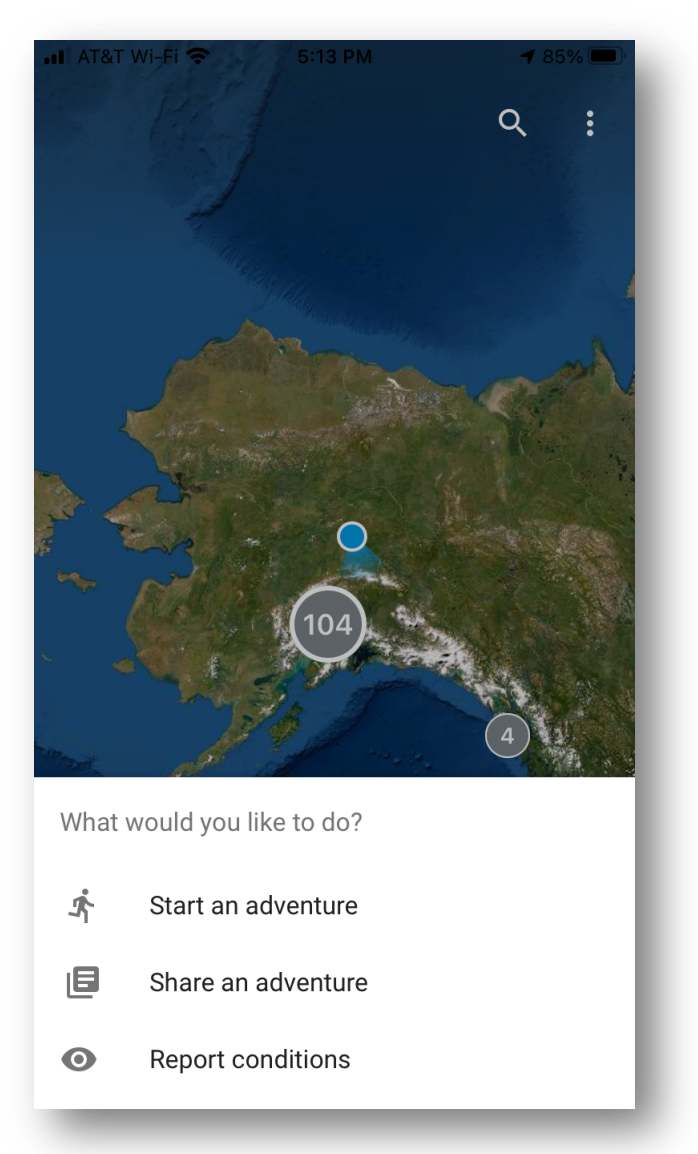

### **Step 7**

Select 'Other Hazards'

Weather **Camera**  **Dangerous** Wildlife

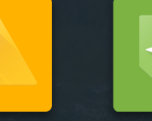

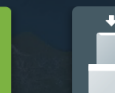

**Other Hazard** 

Point of **Interest** 

**Snowpack Test** 

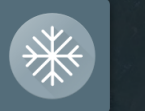

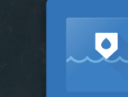

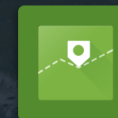

**Snow Conditions** 

**River Conditions** 

**Trail Conditions** 

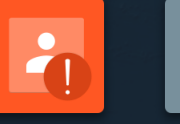

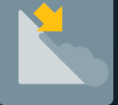

Incident

Avalanche

**CLOSE** 

## mountain hub

#### Landslide Observations Tutorial

### **Step 8**

Tap the camera icon to take a photo or choose an existing photo (or multiple) from your gallery.

Add a short descriptive comment, e.g., Landslide. You may leave more descriptive comments if you want.

Ta p 'Next'.

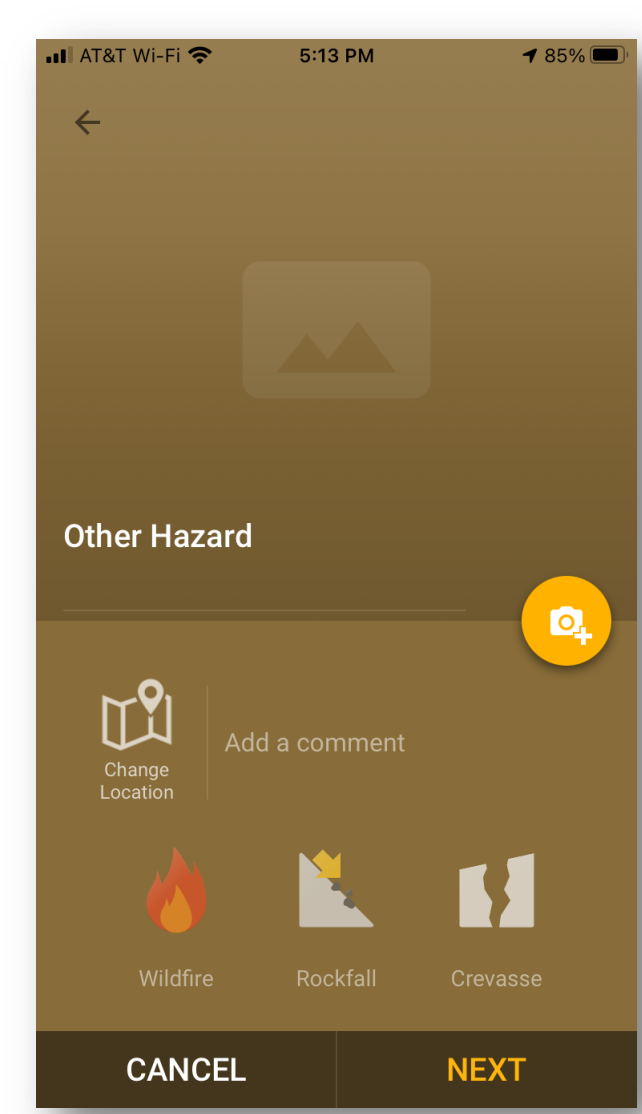

## **Step 9**

Select the 'Public' option.

Tap 'SUBMIT'.

You have just contributed to an important Landslide **Observations** database!

You can view submissions on the Map and Observations Feed screens.

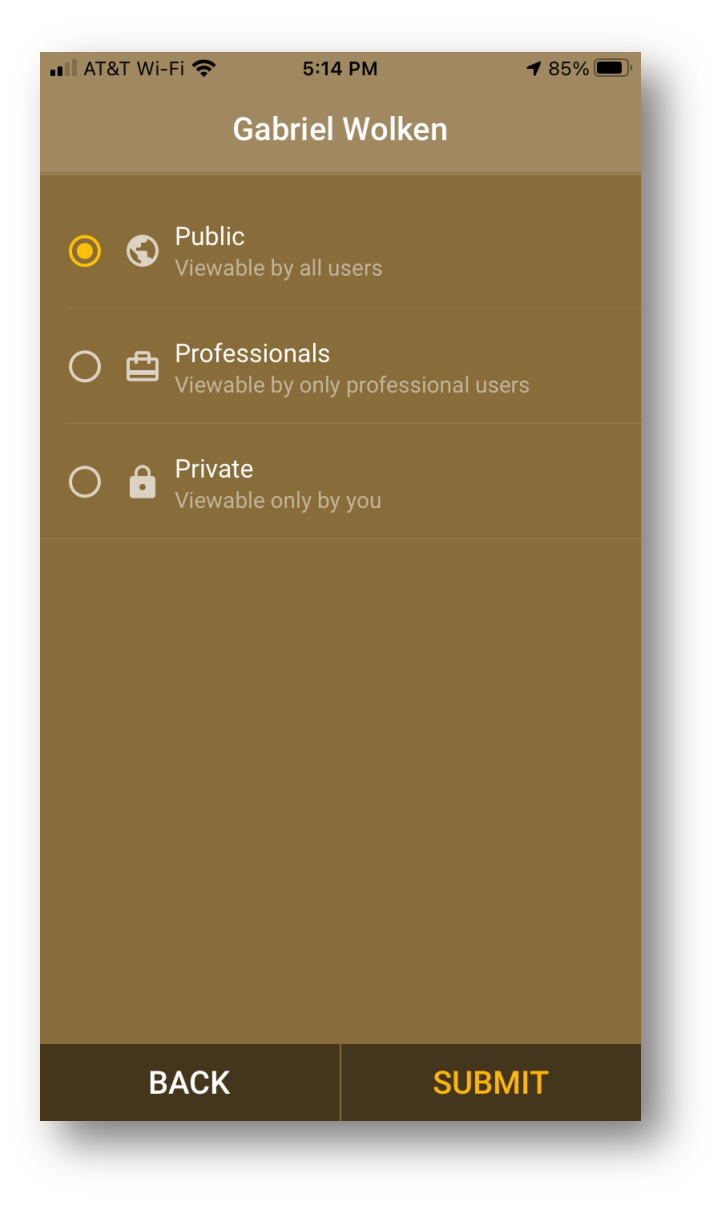

# <u>mountain hub</u>

The **Mountain Hub** web app (https://mountainhub.com) offers the means to *view and edit submissions* you have submitted.

Both smart phone and web apps offer a range of Base Layers and Terrain Visualization options.

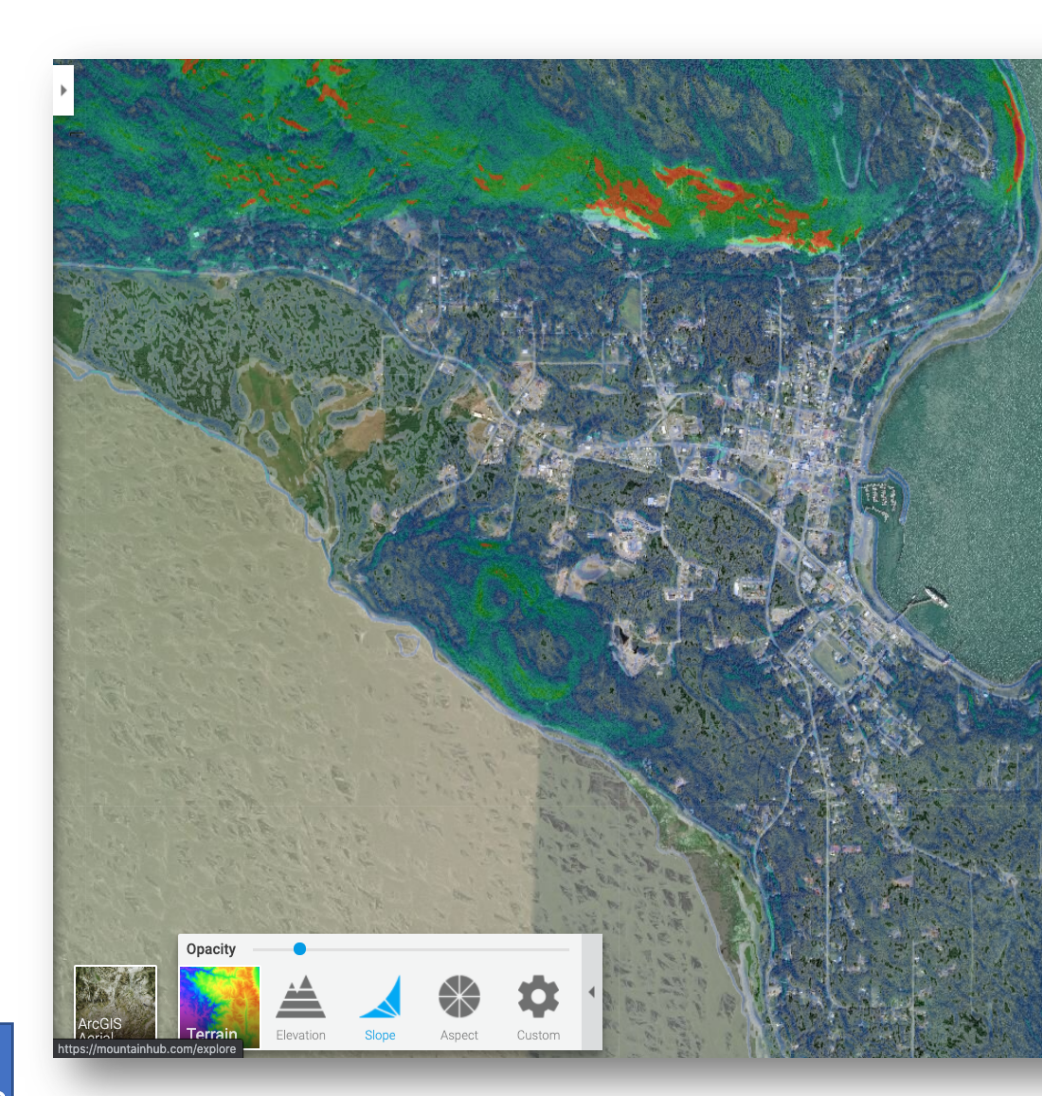

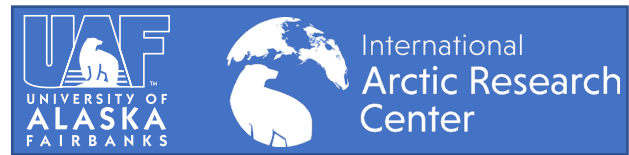